# **2.4. ESTABLECER RELACIONES.**

En esta sección explicaremos cómo crear relaciones entre tablas, para ello, es necesario introducir el concepto de Clave Principal o Primaria de una tabla.

## **DEFINIR CLAVES PRINCIPALES.**

Una clave principal es un campo o conjunto de campos de la tabla que proporcionan a Microsoft Office Access un identificador exclusivo para cada fila (registro) de la tabla. En Access, las claves principales también se utilizan para establecer relaciones entre tablas.

Nota: Si no usa el tipo de dato autonumérico para la clave principal, asegúrese que establece la propiedad del campo Requerido como sí

Para definir la clave principal

- 1. En el panel de navegación, haga clic con el botón secundario en la tabla en la que desea establecer la clave principal y, en el menú contextual, haga clic en **Vista Diseño**.
- 2. Seleccione el campo o los campos que desea utilizar como clave principal. Para seleccionar un campo, haga clic en el selector de filas del campo que desee. Para seleccionar varios campos, presione la tecla CTRL y haga clic en el selector de filas de cada campo.
- 3. En la ficha **Diseño**, en el grupo **Herramientas**, haga clic en **Clave principal**.

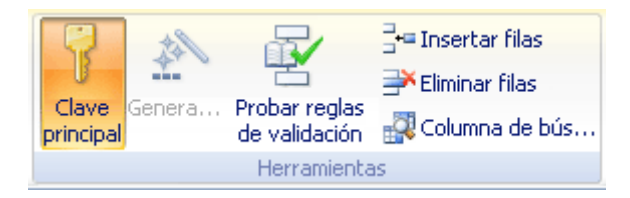

Se agrega un indicador de clave a la izquierda del campo o campos que ha especificado como clave principal.

Para eliminar la clave principal de un campo:

- 1. Abra la tabla en **Vista diseño**.
- 2. Escoja el campo o los campos que quiera que dejen ser clave principal y haga clic en **Clave principal**, en la ficha **Diseño** en el grupo **Herramientas**.

# **ESTABLECER RELACIONES.**

Para mantener la integridad de los datos y reducir la necesidad de almacenar datos redundantes, puede crear relaciones entre las tablas. Definirá un tipo distinto de relación dependiendo de los datos que contenga cada tabla.

TIPOS DE RELACIONES

Existen 3 tipos de relaciones que son:

**Relación uno a varios:** En este tipo de relación cualquier registro de la primera tabla puede estar relacionado con muchos registros de la segunda pero el registro de la segunda tabla sólo se relaciona con uno de la primera.

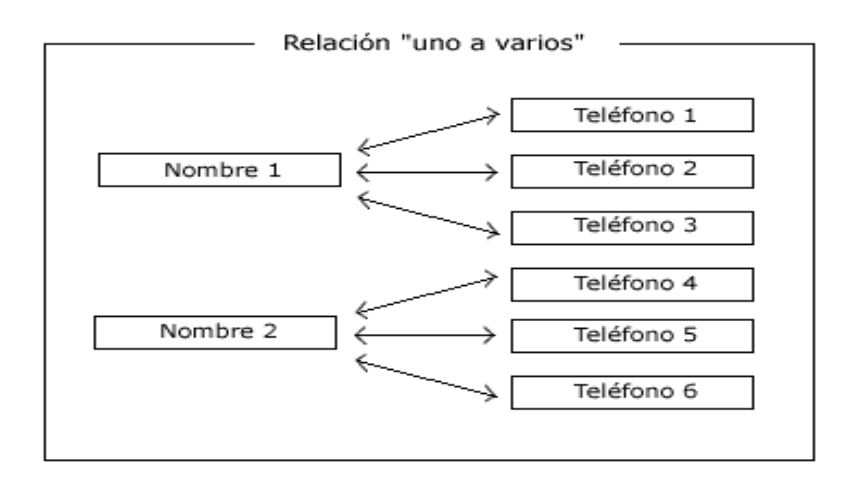

**Relación uno a uno:** En este tipo de relación cada uno de los informes de la primera tabla está vinculado a uno de la segunda. Utilícela cuando quiera emplear tablas independientes para definir y almacenar campo de datos que no necesite con tanto frecuencia o de los que quiere preservar su confidencialidad.

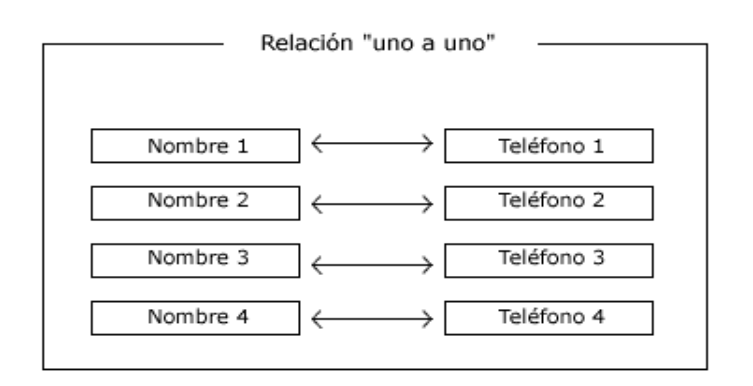

**Relación varios a varios:** Por ejemplo, una tabla de pedidos y una de productos tienen una relación varios a varios. Cada uno de los registros de la tabla de pedidos puede tener muchos registros que coincidan en la tabla de productos y, a su vez, cada uno de los registros de la tabla productos puede tener muchos registros de pedidos que coincidan.

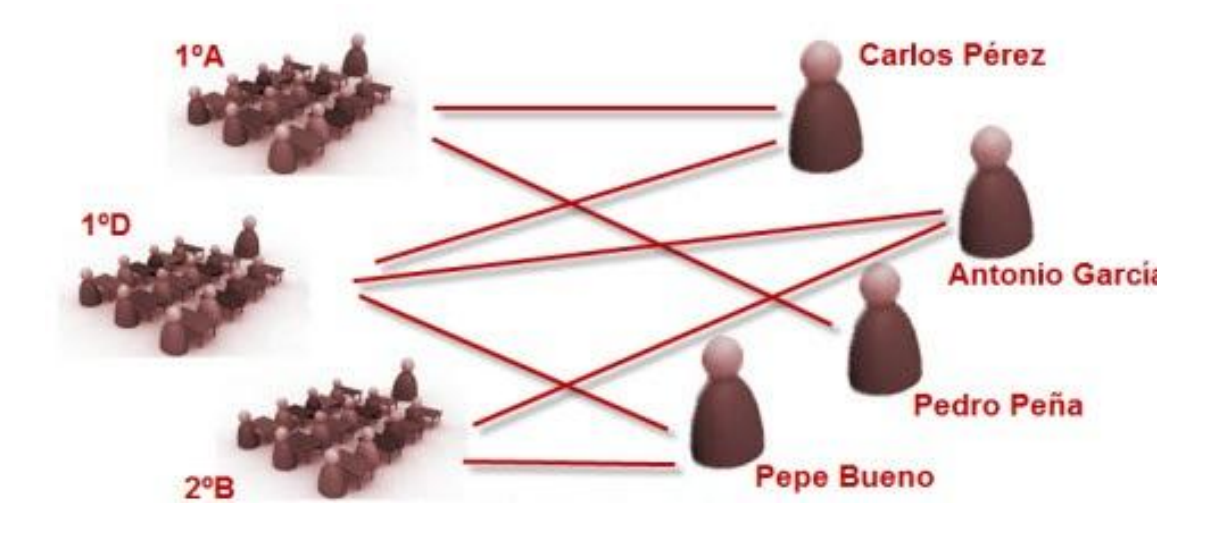

# **CREAR Y EDITAR RELACIONES.**

Crear una relación:

- 1. En la ficha Herramientas de base de datos, haga clic en Relaciones.
- 2. Si las tablas que necesita no aparecen, haga clic en la opción Mostrar tabla del grupo Relaciones, seleccione las tablas en el cuadro de diálogo del mismo nombre y haga clic n Agregar.
- 3. Arrastre el campo vinculado de la primera tabla (la tabla "uno" en una relación uno a varios) hasta la segunda (la tabla "varios"). A continuación, Access abre el cuadro de diálogo Modificar relaciones.
- 4. En el cuadro de diálogo, asegúrese de que los campos vinculados están seleccionados en las listas Tabla o consulta y Tabla o consulta relacionada, y haga clic en Crear.
- 5. Seleccione Exigir integridad referencial si quieres habilitar esta característica en esta relación. Si lo hace, seleccione una o las dos opciones de Cascada.

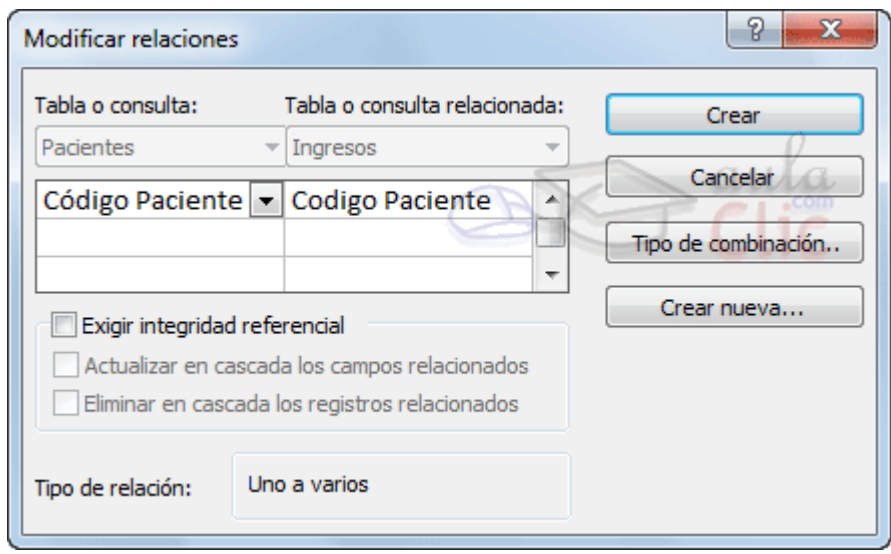

## Modificar una relación

Para cambiar una relación, selecciónela en la ventana Relaciones y, a continuación, modifíquela.

- 1. Coloque el cursor de modo que apunte a la línea de relación y, a continuación, haga clic en la línea para seleccionarla. La línea de relación aparece con mayor grosor cuando está seleccionada.
- 2. Con la línea de relación seleccionada, haga doble clic en ella.

## INTEGRIDAD REFERENCIAL

La integridad referencial se utiliza para evitar registros huérfanos y para mantener las referencias entre las tablas relacionadas. Utilizando esta opción, se asegura de que ningún registro haga referencias a un registro de otra tabla inexistente.

## ACTUALIZAR EN CASCADA

Seleccione esta opción para que Access actualice la clave principal de todos los campos relacionados cuando realice un cambio en el registro principal.

## ELIMINAR EN CASCADA

Seleccione esta opción para que Access elimine todos los registros relacionados cuando borra un registro principal (si elimina un cliente, Access también borra todos los registros de los pedidos para ese cliente).

## **Ejercicios**

#### Abra el archivo Neptuno.accdb

1. Abra la tabla Pedidos y designe el campo Id de pedido como clave principal de la tabla.

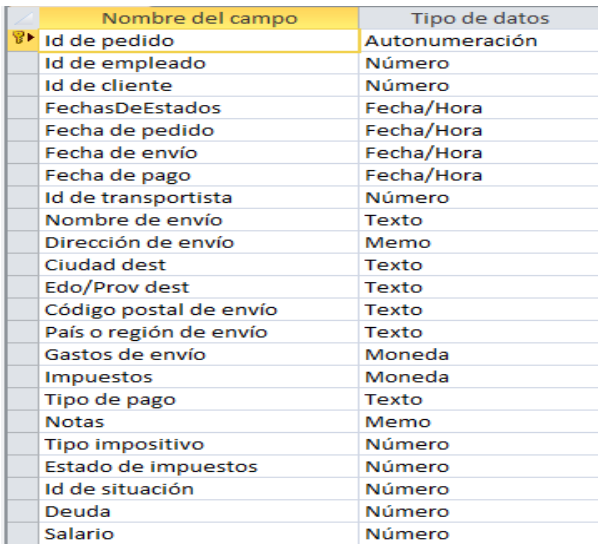

2. Abra la ventana Relaciones y después cree una relación entre la tabla Pedidos y la tabla Facturas. Establezca la relación basándose en los campos Id de pedido y Id de pedido.

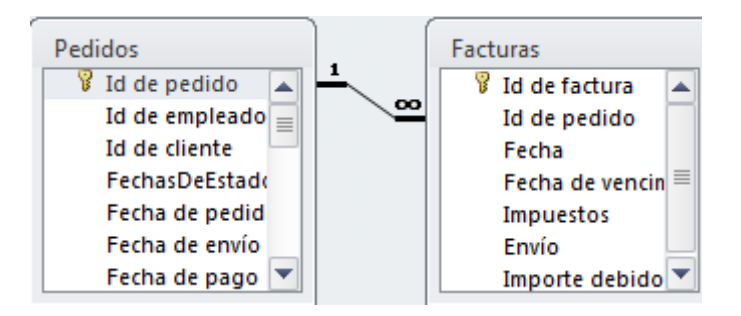